# 臺北市政府工務局大地工程處

# 臺北市水土保持申請書件管理平台

## 系統操作手冊

# (義務人)

### 廠商名稱:多維空間資訊有限公司

聯絡資訊: 02-27929328/tcge7@geovector.com.tw

#### 目 錄

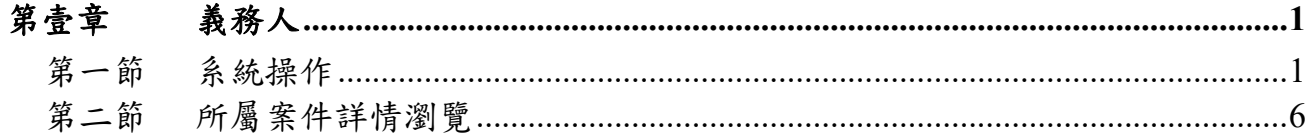

#### 圖目錄

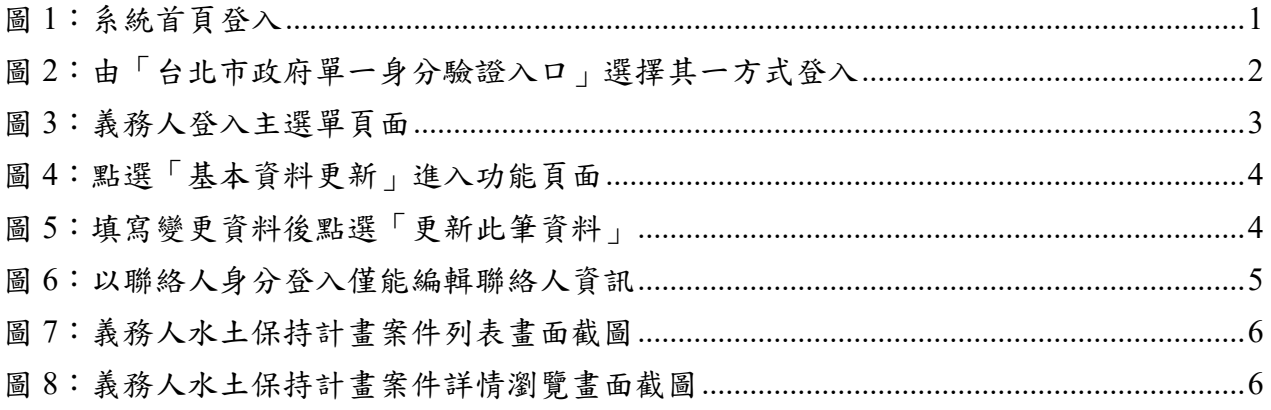

### 第壹章 義務人

第一節系統操作

### 壹、 系統登入

水土保持義務人,可透過單一身分驗證登入後比對「身分證字號」(或 「統一編號」)+「手機」,即可登入系統進行操作。

一、於進入系統首頁後,點選首頁右上方「登入」按鈕,選擇「水土保持義務 人」身分後,點選「登入」。

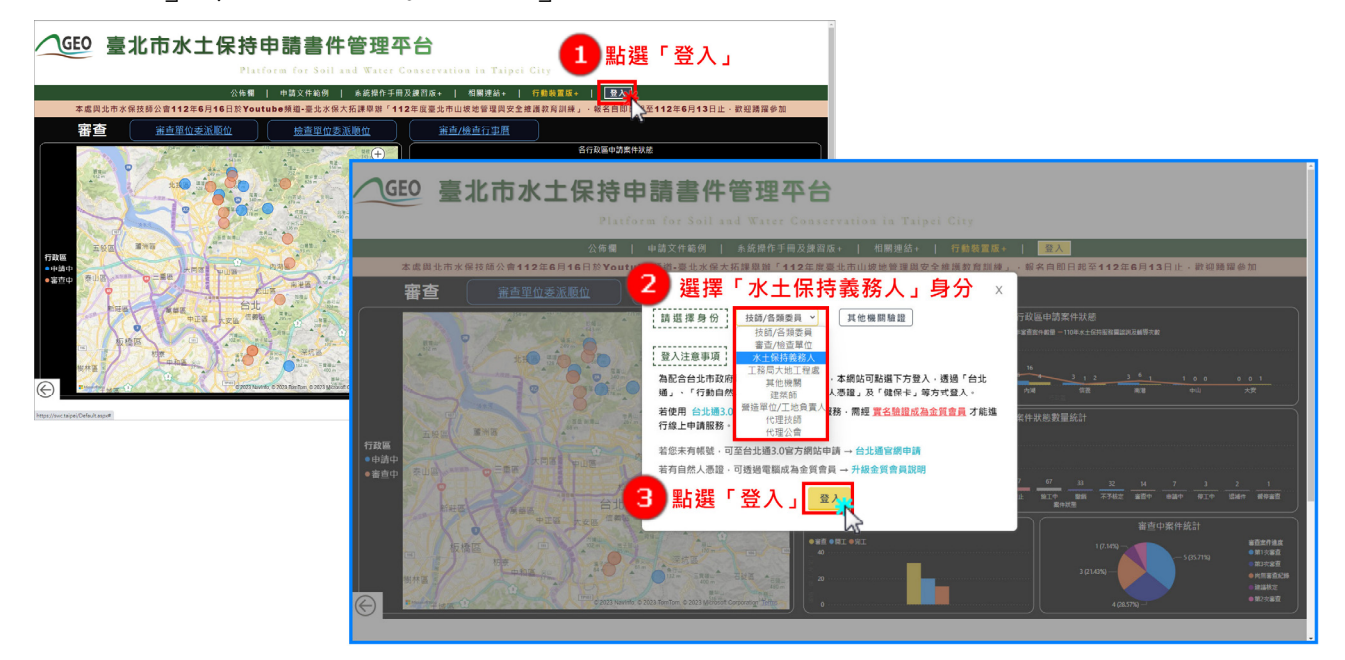

#### 圖 1:系統首頁登入

二、系統透過台北市政府單一身分驗證入口進行登入,登入後方可依照權限進 行所屬案件之查詢及瀏覽。

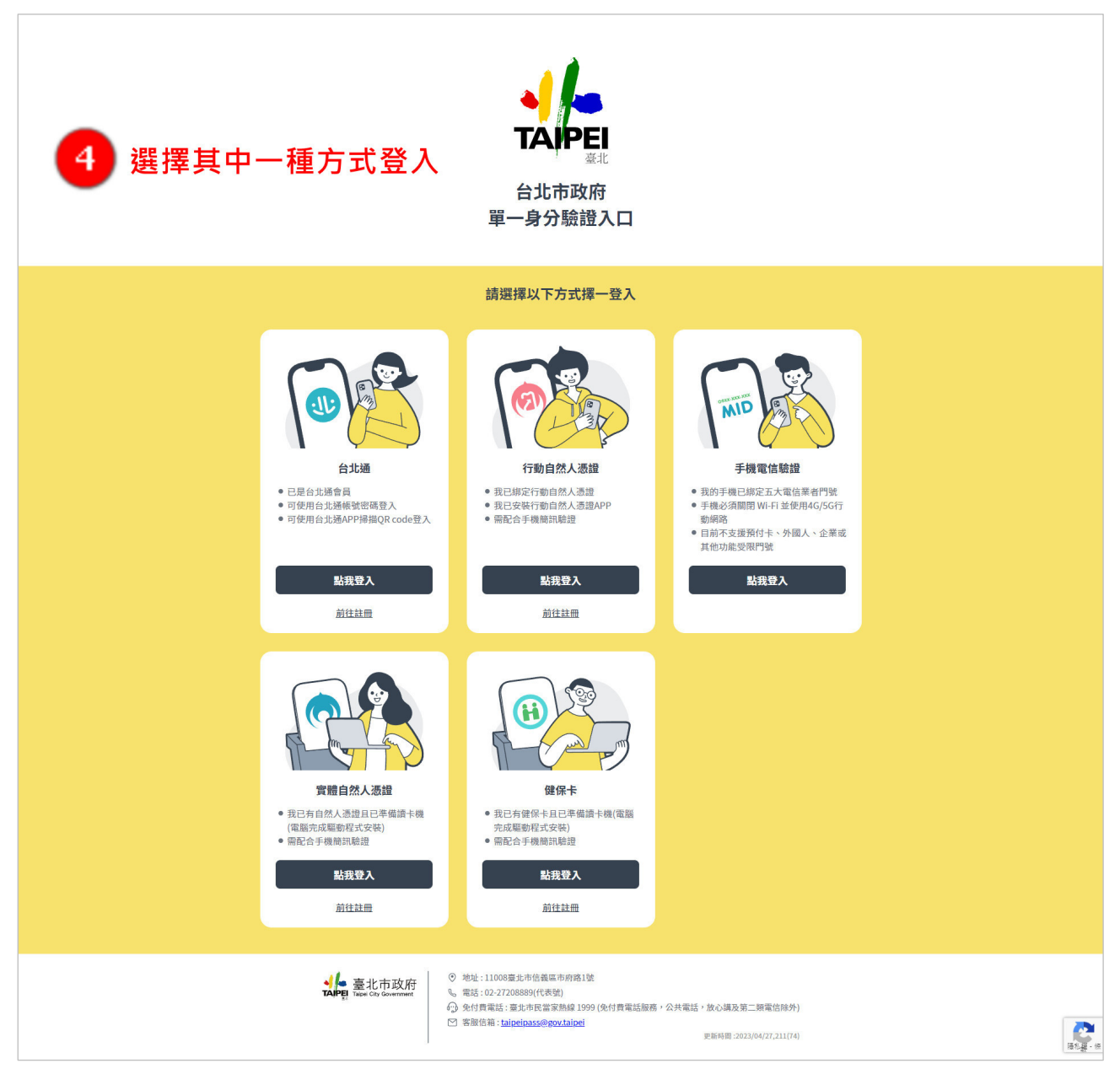

圖 2:由「台北市政府單一身分驗證入口」選擇其一方式登入

#### 貳、 主選單頁面

義務人登入系統後會進入到主選單頁面,可以透過「水土保持申請書 件」、「基本資料更新」、「已完工設施維護」、「系統公告」、「快速連 結」來進行操作使用。

- (一) 水土保持申請書件:列出案件中承辦技師或監造技師屬於登入者之水 土保持申請案件。
- (二) 基本資料更新:提供其相關之所有水土保持計畫案件清單,並顯示現 有之義務人與聯絡人基本資訊,且可進行編修。
- (三) 已完工設施維護:提供已完工案件新增「設施安全自主檢查表」表單 填登功能。
- (四) 系統公告:提供水土保持案件申請相關資訊,以及系統維護、使用等 相關公告,以供使用者掌握最新資訊。
- (五) 快速連結:提供「派案歷程」、「共同供應契約審查委員合格名 冊」、「T-GEO 空間地理資訊平台」等相關使用連結。

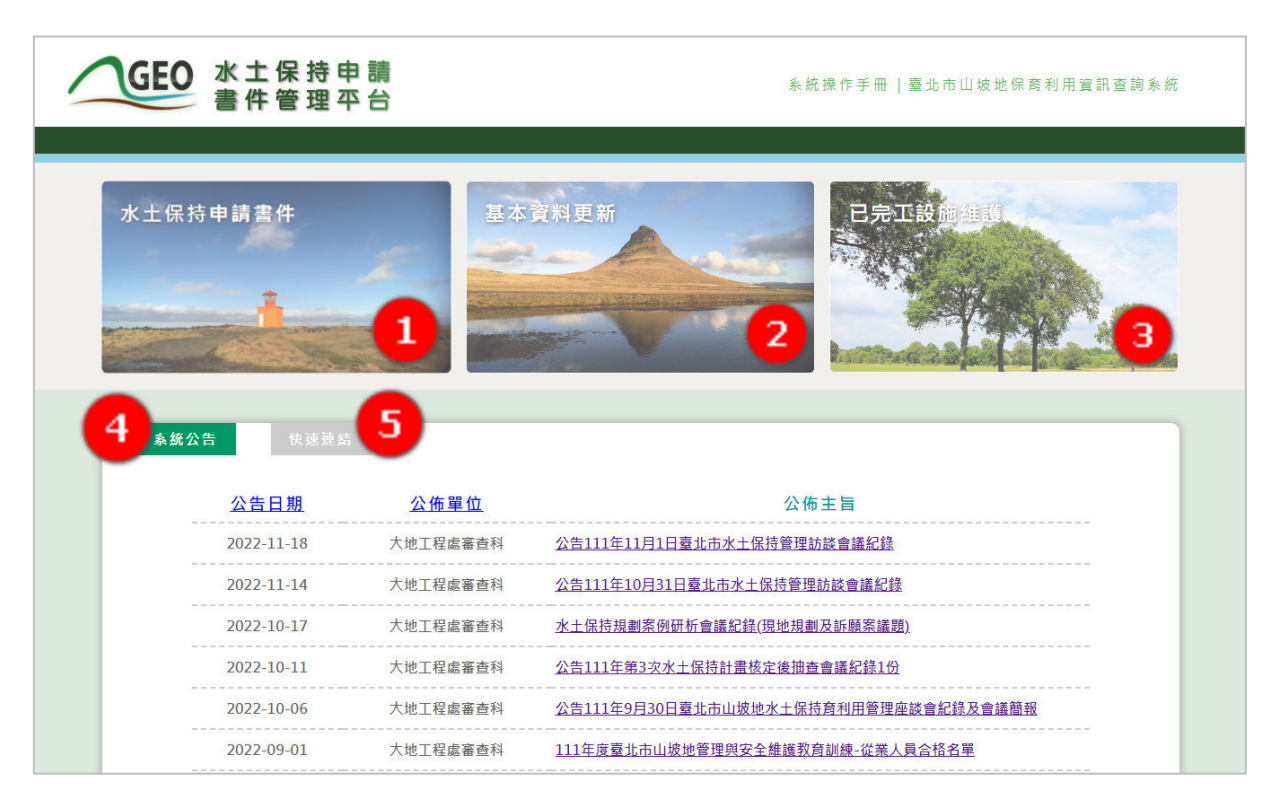

圖 3:義務人登入主選單頁面

#### 參、 基本資料更新

以義務人身份登入系統後,於主選單頁面點選「基本資料更新」進入基 本資料更新頁面後,可瀏覽其相關之所有水土保持計畫案件清單,並顯示現 有之義務人基本資訊。

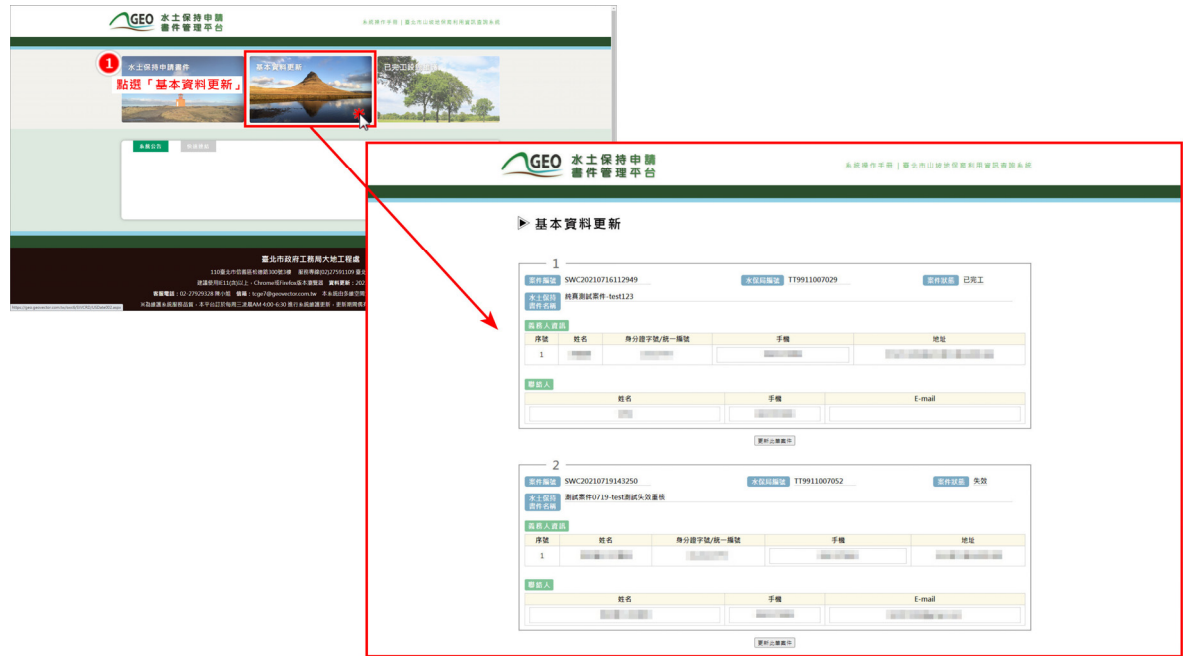

圖 4:點選「基本資料更新」進入功能頁面

若義務人需針對特定案件進行基本資料更新時,可於紅框圈選之資料欄 位更新資料後,點選「更新此筆案件」,系統即會自動更新列表中該案件之 義務人資訊。若該筆案件為多位義務人,登入者僅能編輯自己及聯絡人之基 本資料,無法編輯其他義務人之資料。

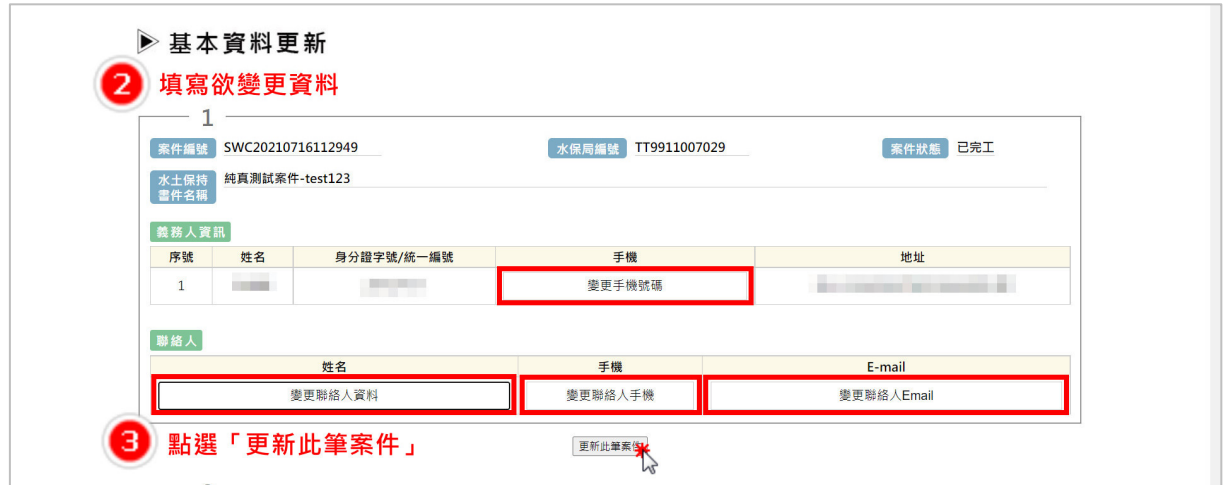

圖 5:填寫變更資料後點選「更新此筆資料」

若登入者於申請案件中身份為聯絡人,則僅能編輯自己的聯絡資訊,無 法編輯義務人之資訊。

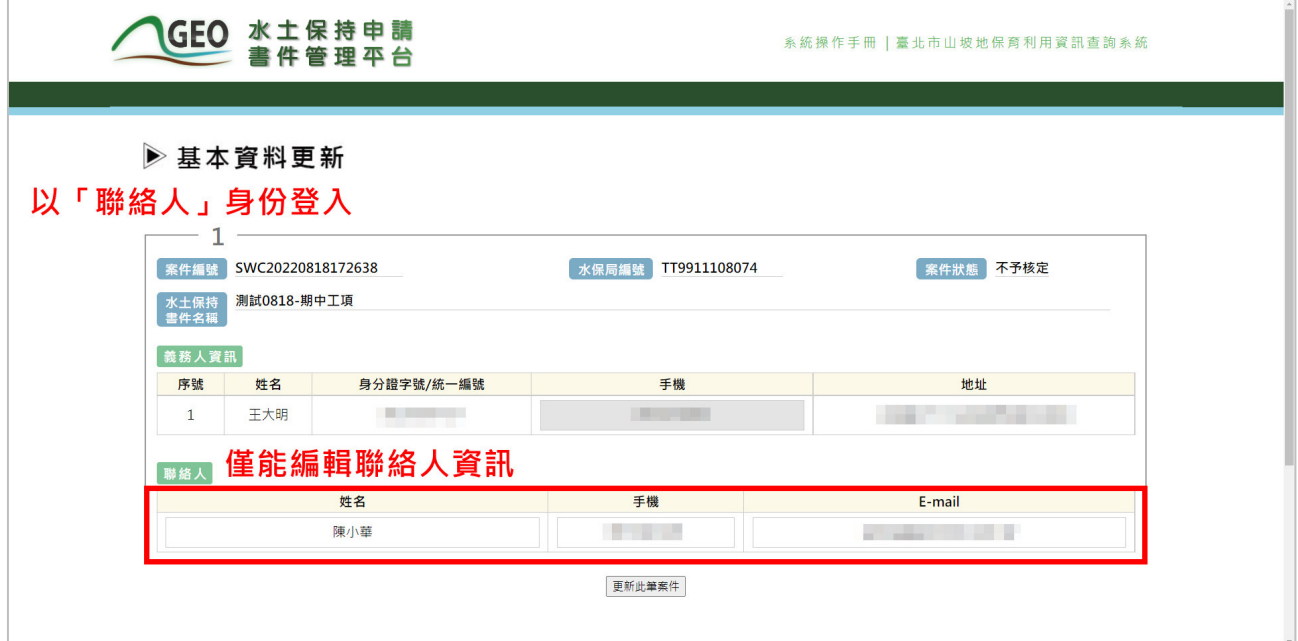

圖 6:以聯絡人身分登入僅能編輯聯絡人資訊

### 第二節所屬案件詳情瀏覽

義務人於系統登入後,系統即比對義務人的「身分證字號/統一編號」+ 「手機」,即可於系統中進行所屬案件詳情瀏覽,以掌握案件進度。

可於登入系統後,於主選單頁面點選「水土保持申請書件」,進入案件 列表後,點選欲瀏覽資訊之水土保持計畫案件即可。

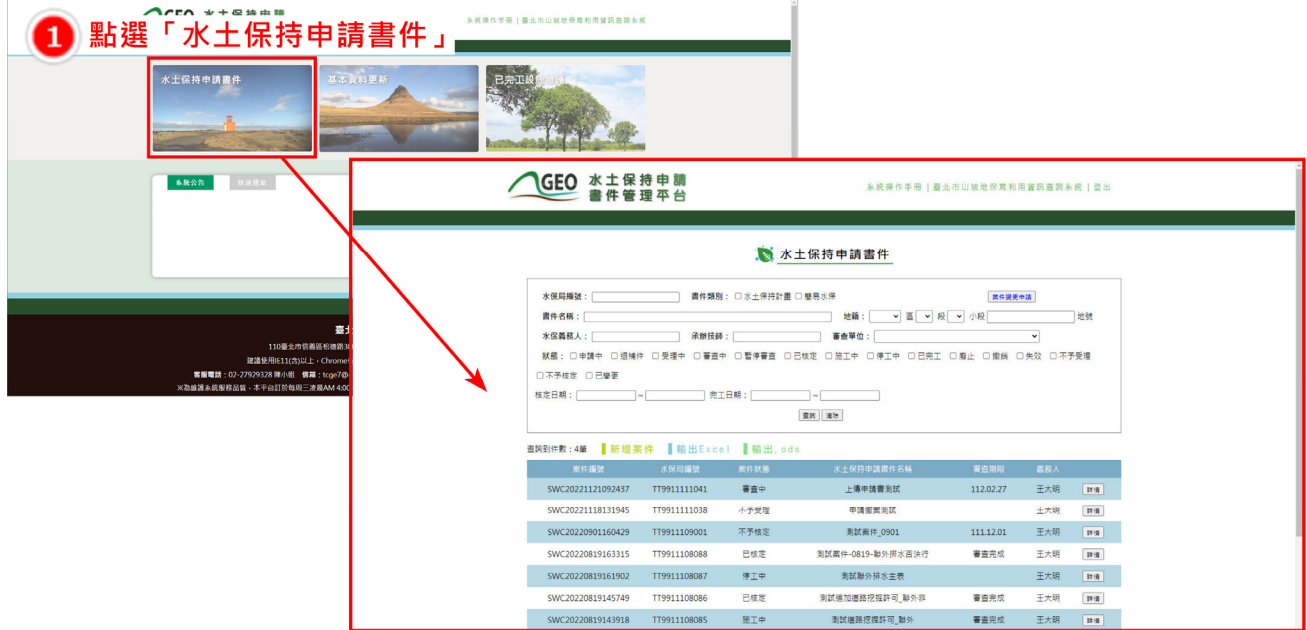

圖 7:義務人水土保持計畫案件列表畫面截圖

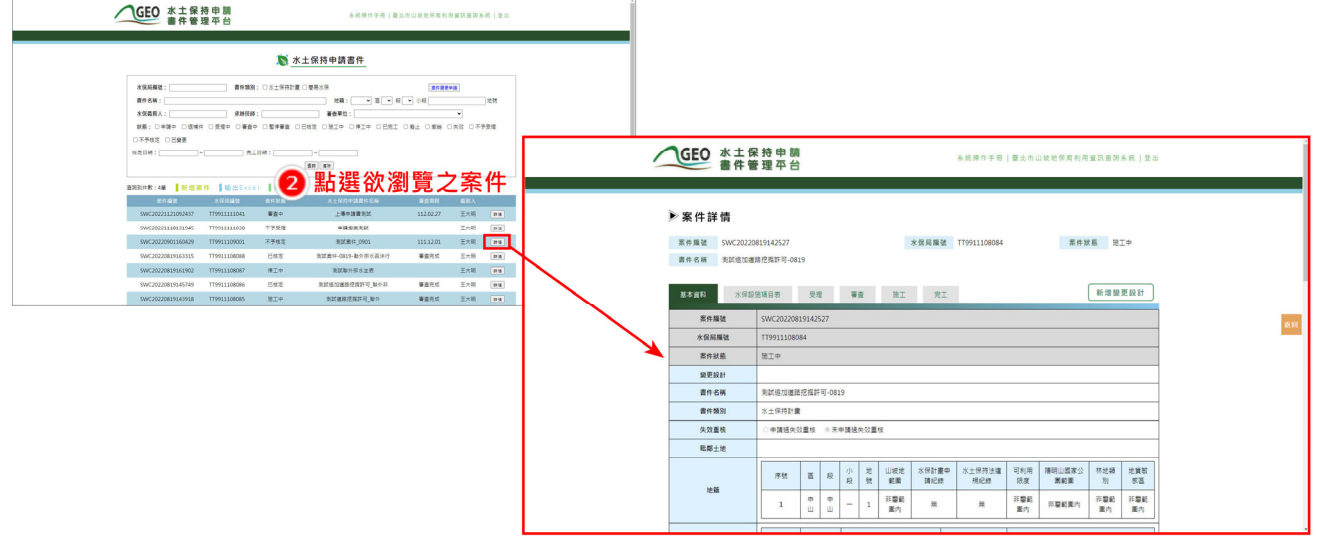

圖 8:義務人水土保持計畫案件詳情瀏覽畫面截圖